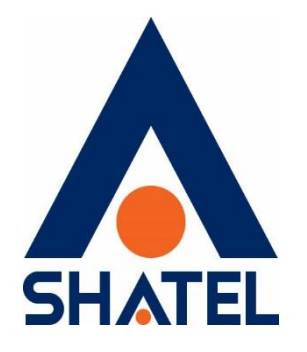

# **راهنمای تنظیمات مودم** Aztech

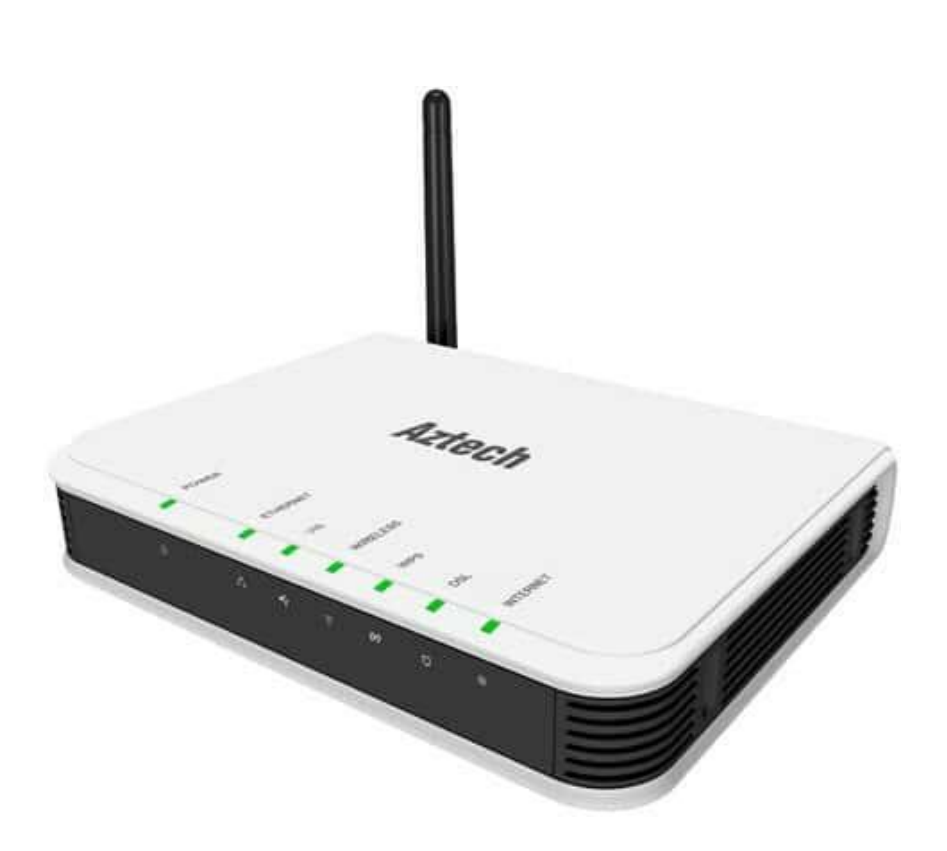

**راهنمای تنظیم مودم aztech تاریخ تنظیم : مهر 1041 گروه شرکتهای شاتل**

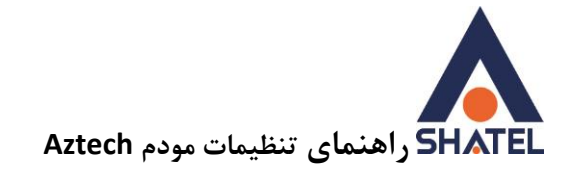

## **فهرست مطالب**

#### **[نحوه ورود به تنظیمات مودم](#page-2-0)**

**[تنظیمات مودم برای اتصال به اینترنت از طریق](#page-3-0) Wizard**

**[فعال یا غیرفعال کردن ، تغییر اسم ، تغییر کانال و مخفی کردن وایرلس](#page-7-0)**

**[تغییر رمز وایرلس](#page-8-0) و خاموش کردن WPS**

#### **[MAC Filter](#page-9-0)**

**تغییر IP و تنظیمات DHCP [و تنظیمات](#page-10-0) DNS**

**[Port Forwarding](#page-11-0)**

**[مشاهده وضعیت پارامتر های خط](#page-12-0)**

**[تغییر رمز کنسول مودم](#page-13-0)**

**[تنظیمات](#page-14-0) ACL**

**[تنظیمات](#page-15-0) ACS**

**cs@shatel.ir** 04GL174/00 (#15448020) 16.1/.7/22

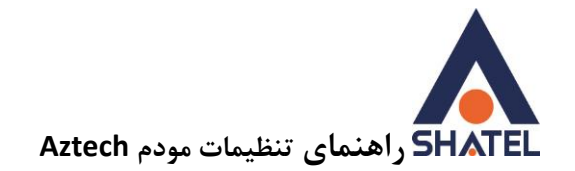

## <span id="page-2-0"></span>**نحوه ورود به تنظیمات مودم**

IP این مودم به صورت پیش فرض 192.168.1.1 است.

برای وارد شدن به کنسول مودم یک صفحه مرورگر باز کرده و در قسمت Bar Address آن، 192.168.1.1 را وارد کنید.

نام کاربری و رمز عبور را admin وارد کرده و سپس بر روی Login کلیک کنید.

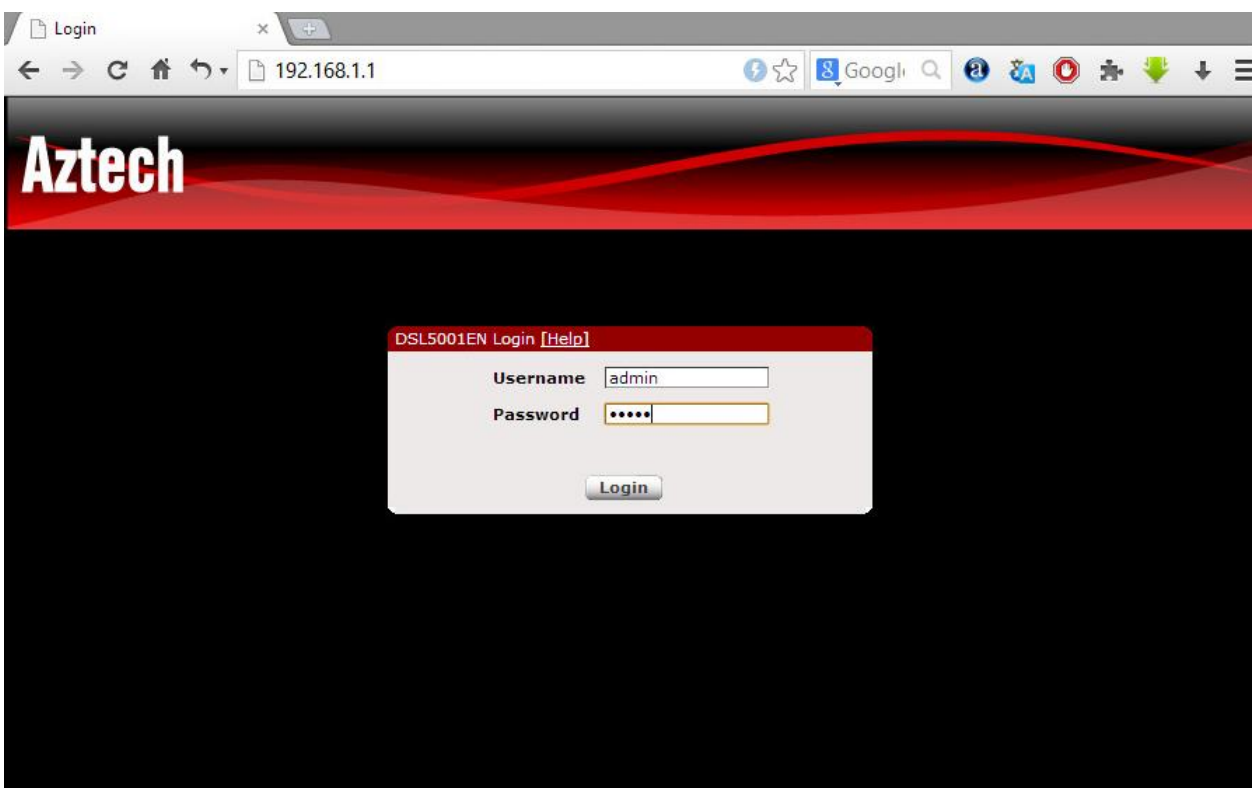

 $\mathbf{r}$ 

<span id="page-3-0"></span>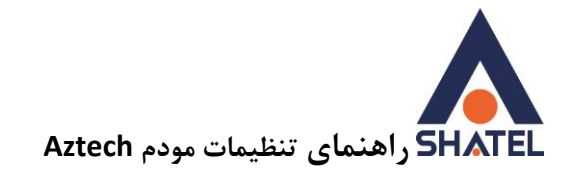

## **تنظیمات مودم برای اتصال به اینترنت از طریق Wizard**

پس از وارد شدن به صفحه تنظیمات مودم ، صفحه زیر ظاهر میشود.

برای انجام تنظیمات مودم برای اتصال به اینترنت گزینه Wizard را انتخاب کنید. و گزینه Next را انتخاب کنید.

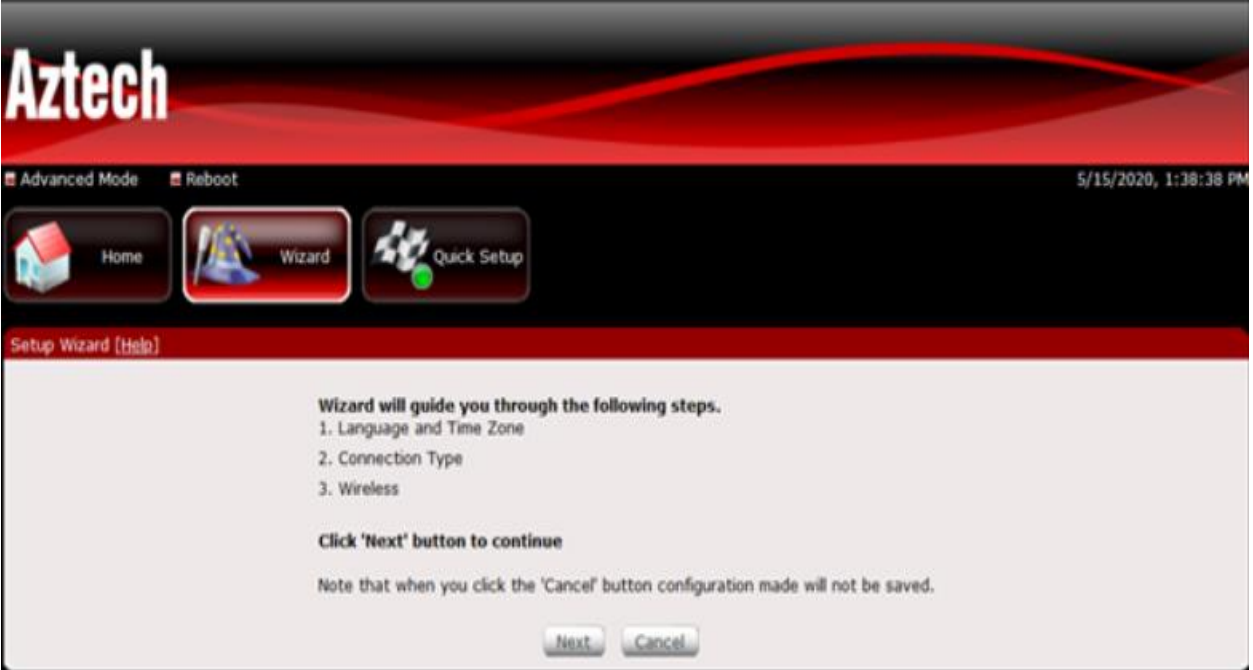

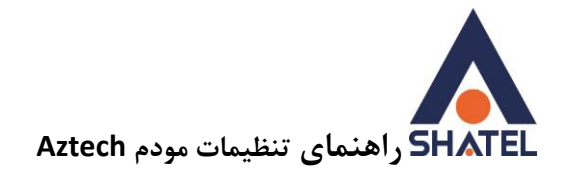

در این مرحله گزینه Zone Timeروی تهران انتخاب شود و Nextکنید.

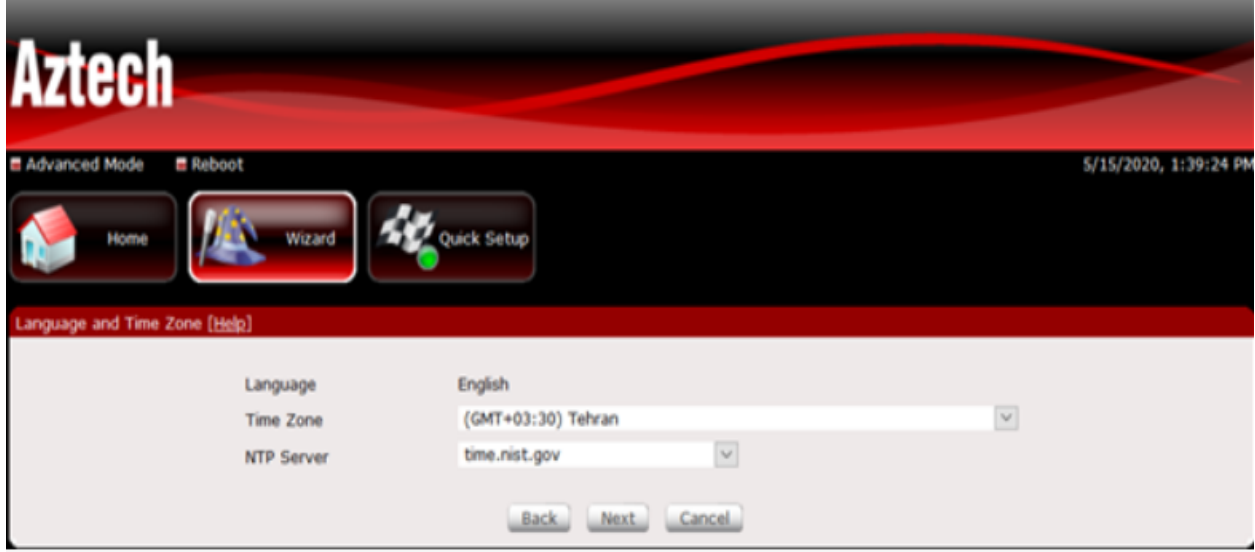

مرحله بعدی ، تنظیمات به صورتی که در شکل نمایش داده شده است باید انجام شود.

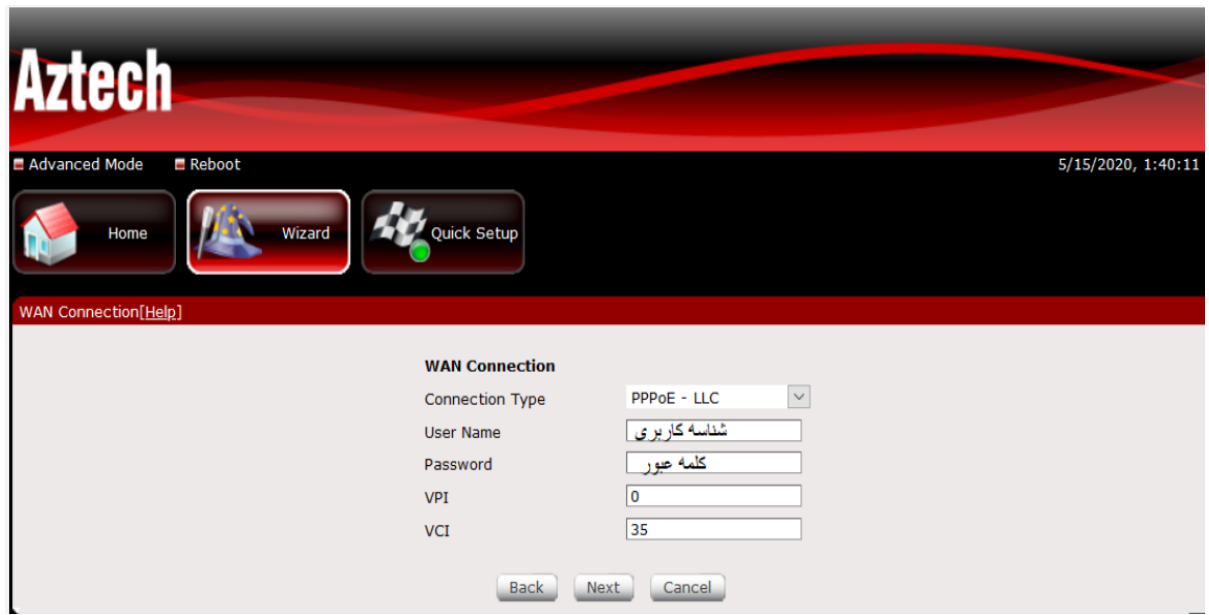

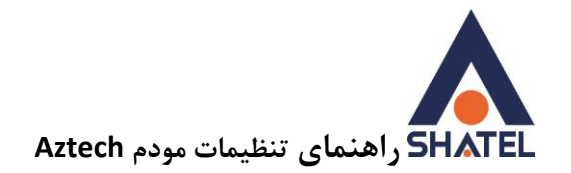

در مرحله بعدی، تنظیمات وایرلس را مشابه تصویر زیر انجام دهید و سپس Nextکنید.

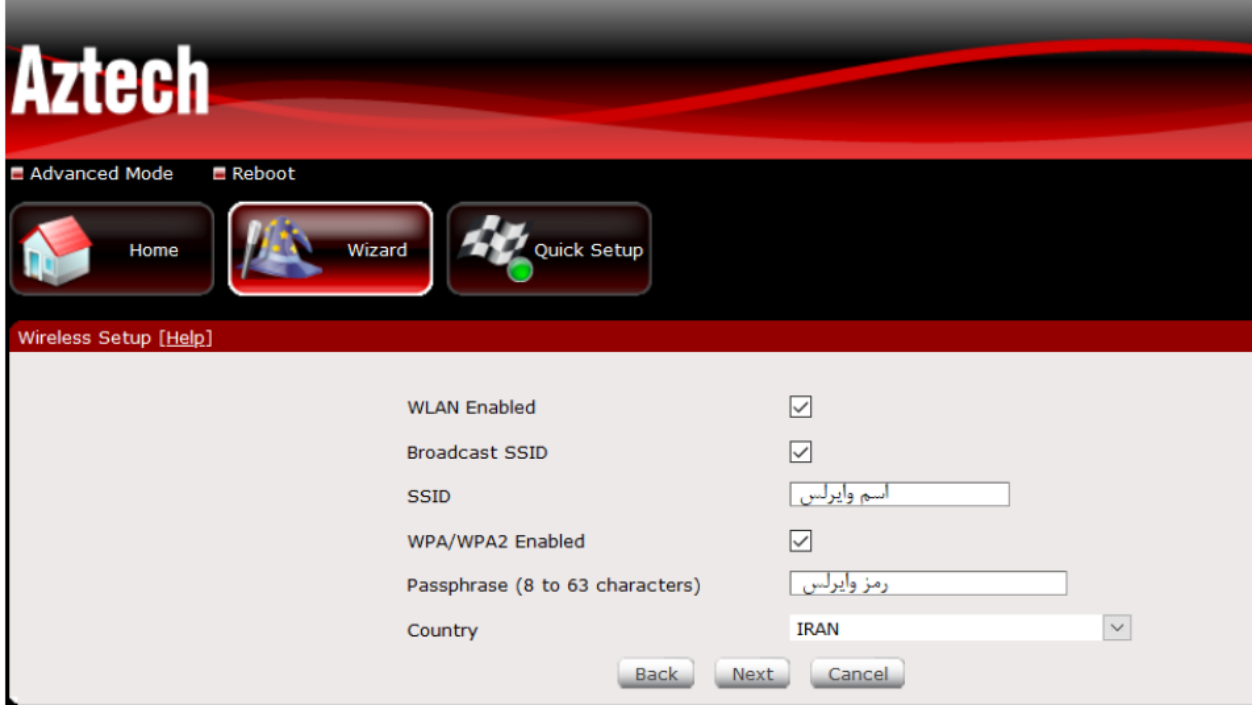

**cs@shatel.ir** 04GL174/00 (#15448020) 16 1/17

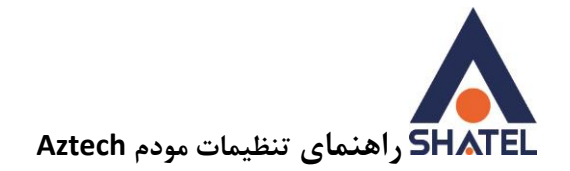

# و در انتها بر روی گزینه Applyکلیک کنید.

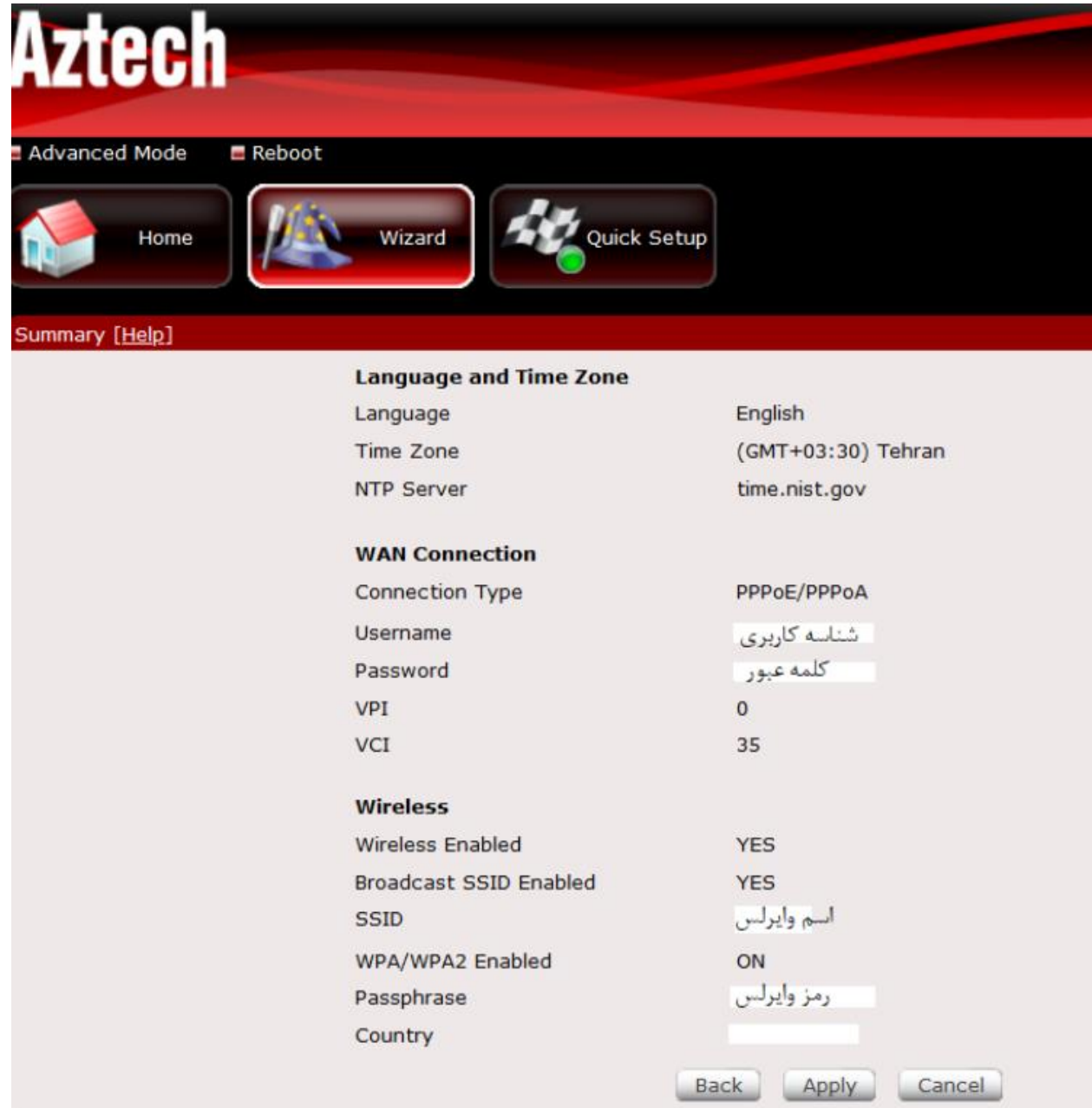

<span id="page-7-0"></span>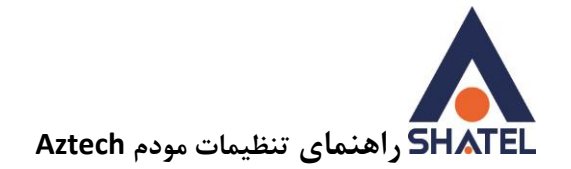

## **فعال یا غیرفعال کردن ، تغییر اسم ، تغییر کانال و مخفی کردن وایرلس**

ابتدا در قسمت Mode Advanced وارد شده و از زیرمجموعه های Wireless در قسمت Settings میتوان وایرلس را فعال یا غیر فعال کرد، اسم وایرلس را تغییر داد و یا پنهان کرد و همچنین میتوان کانال وایرلس را تنظیم نمود.

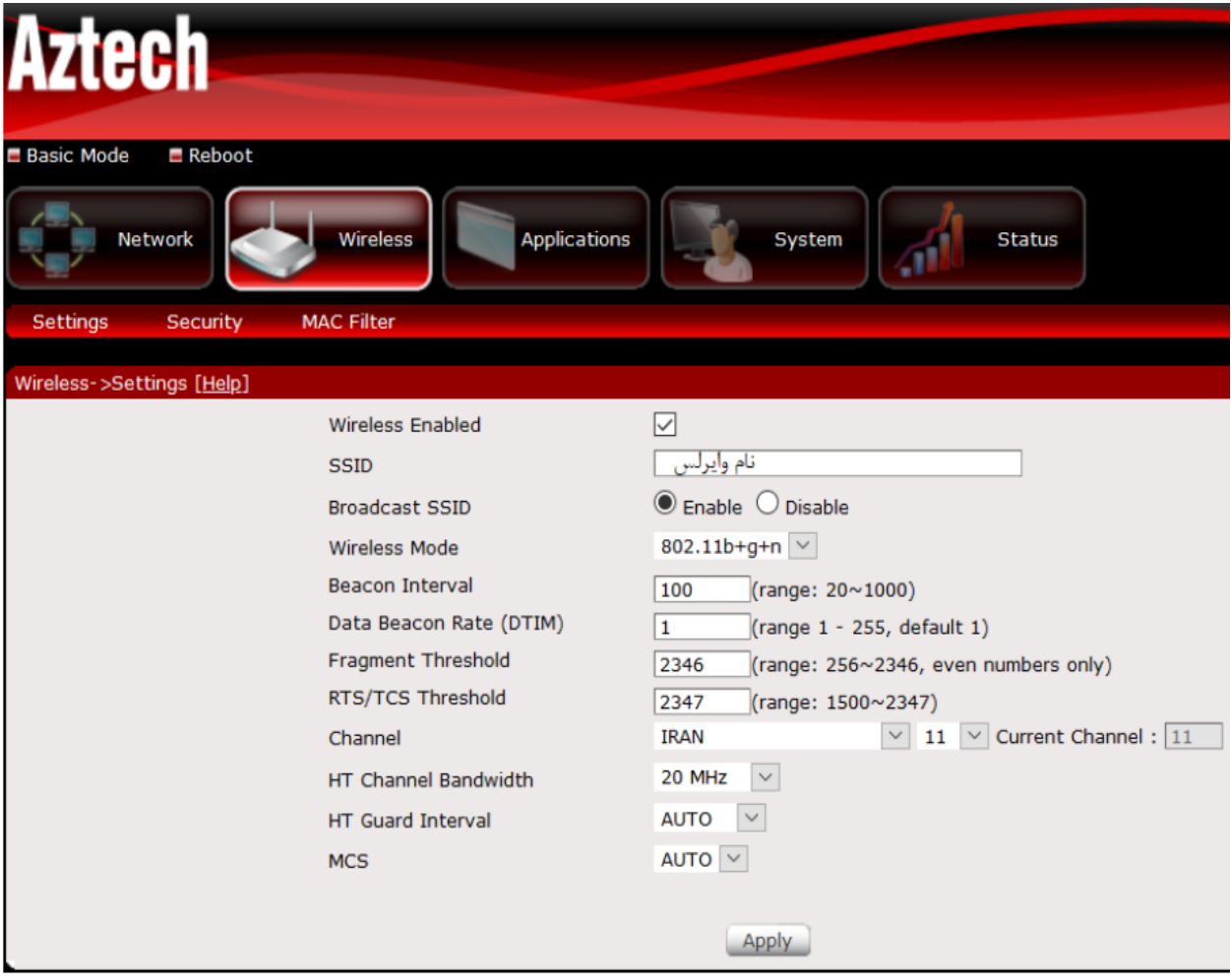

 $\lambda$ 

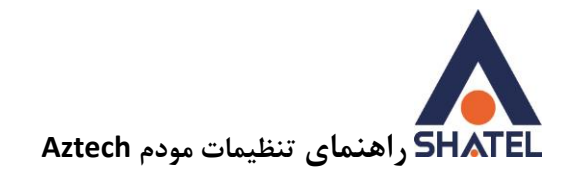

## <span id="page-8-0"></span>**تغییر رمز وایرلس و خاموش کردن WPS**

ابتدا در قسمت Mode Advanced وارد شده و از زیرمجموعه های Wireless در قسمت Security میتوان رمز وایرلس را تغییر داد و همچنین WPS را غیرفعال کرد.

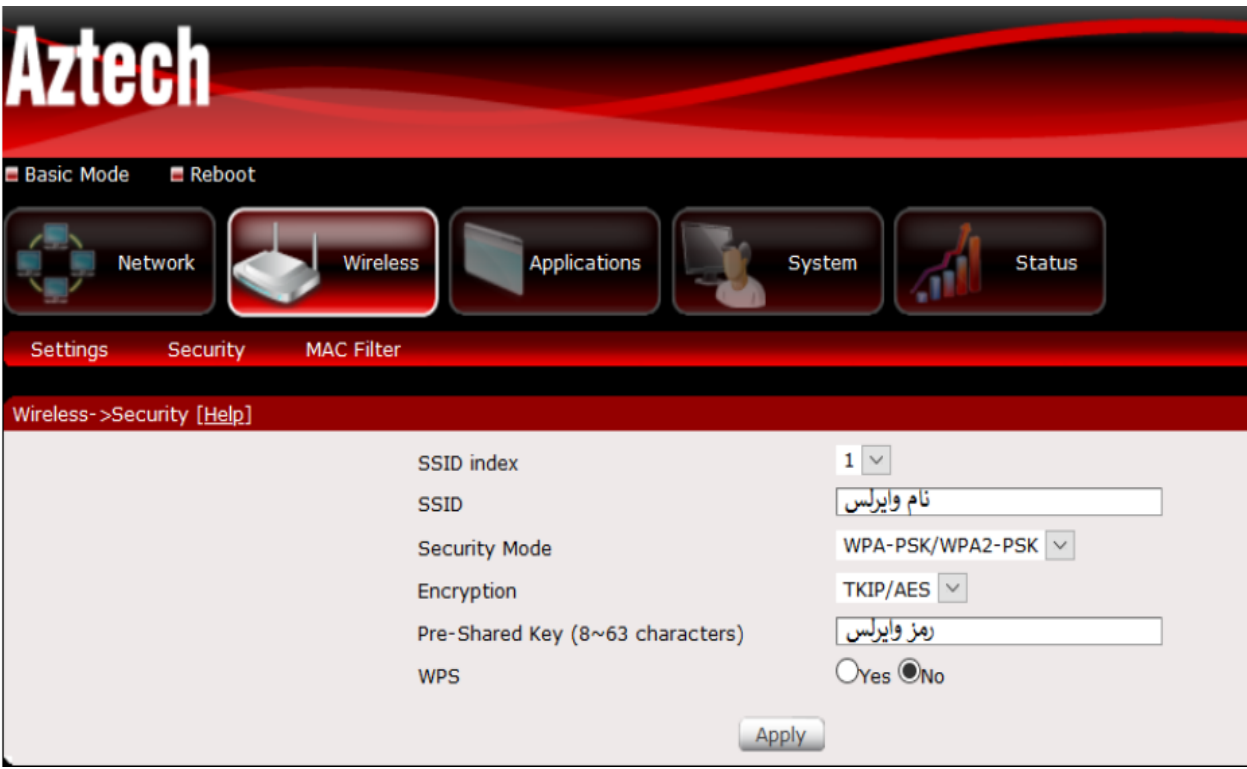

**cs@shatel.ir** 04GL174/00 (#15448020) 16 1/17

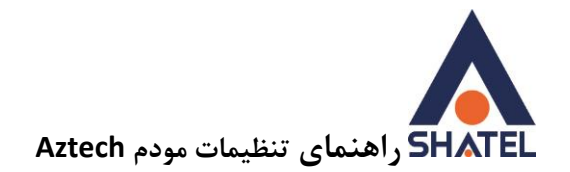

#### <span id="page-9-0"></span>**MAC Filter**

ابتدا در قسمت Mode Advanced وارد شده و از زیرمجموعه های Wireless در قسمت Filter Mac میتوان مشخص کرد فقط دستگاه های خاصی به مودم بتوانند )Allow )کانکت شوند و یا فقط دستگاه های خاصی به مودم نتوانند )Deny )کانکت شوند. بعد از وارد کردن آدرس های مک apply را بزنید.

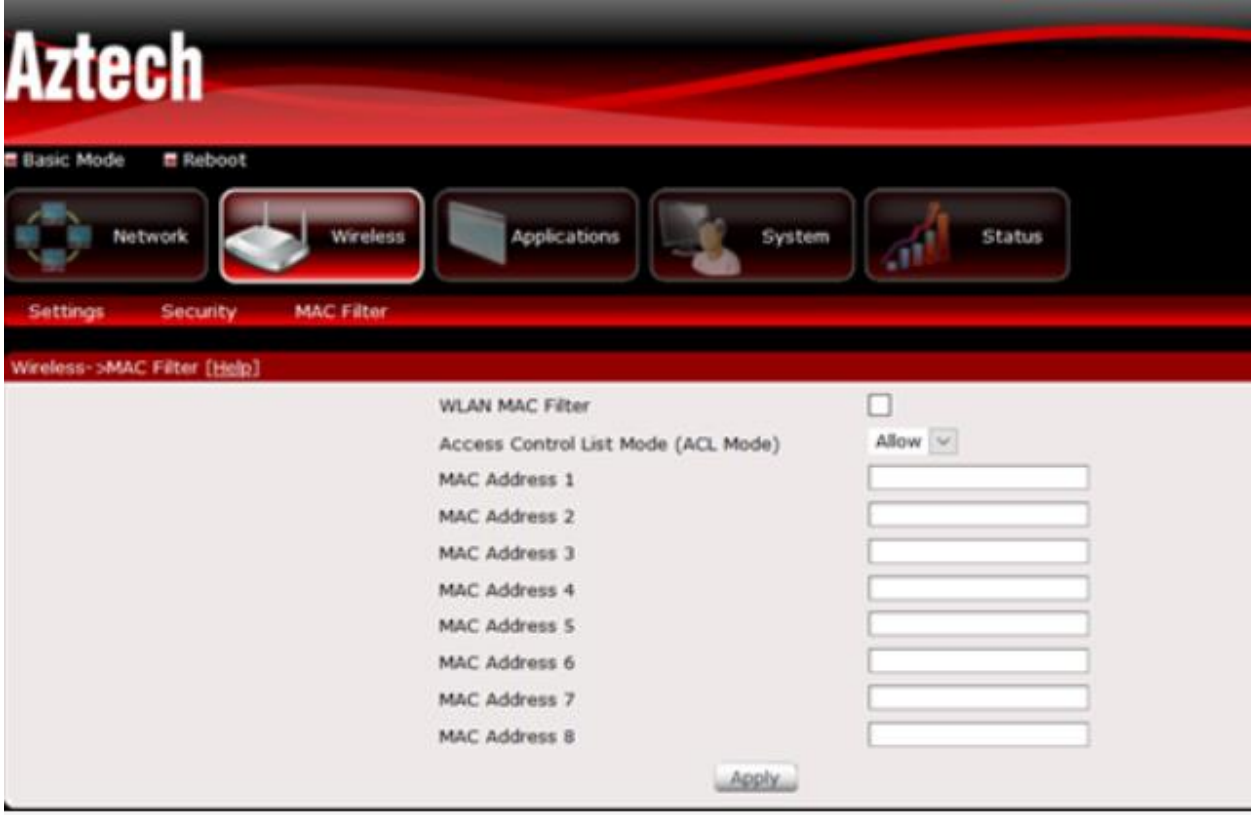

**cs@shatel.ir** 04GL174/00 (#15448020) 16 · 1/ ·  $V$ /76

<span id="page-10-0"></span>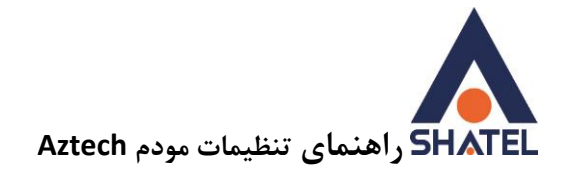

## **تغییر IP و تنظیمات DHCP و تنظیمات DNS**

ابتدا در قسمت Mode Advanced وارد شده و از زیرمجموعه های Network در قسمت Local میتوان تغییر IP کنسول مودم ، فعال یا غیر فعال کردن DHCP ، تنظیم رنج IP ، مدت زمان استفاده از IP اختصاص داده شده ، تنظیمات DNS و ... را انجام داد.

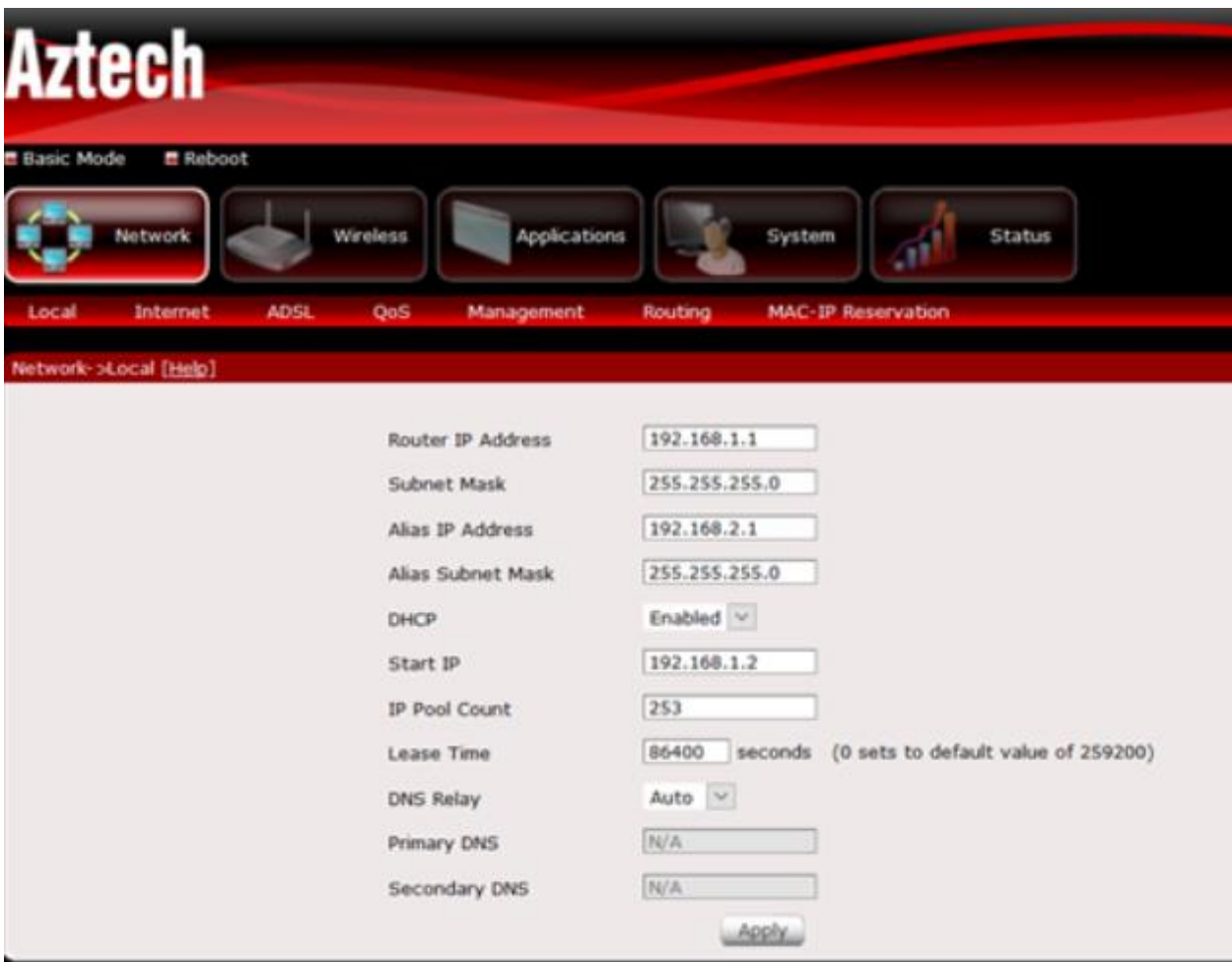

11

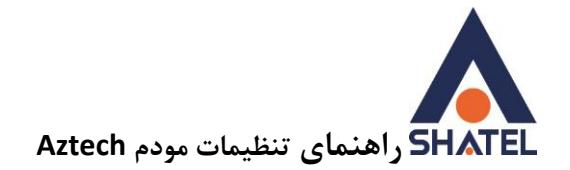

## <span id="page-11-0"></span>**Port Forwarding**

تنظیمات Forwarding Port شامل تنظیماتی به منظور اتصال به مودم از نقطه دیگری از دنیای اینترنت است که بیشتر کاربرد انتقال تصویر از راه دور و Desktop Remote را برایتان فراهم میکند.

ابتدا در قسمت Mode Advanced وارد شده و از زیرمجموعه های Application در قسمت Forwarding Port میتوان تنظیمات را همانند تصویر زیر انجام داد.

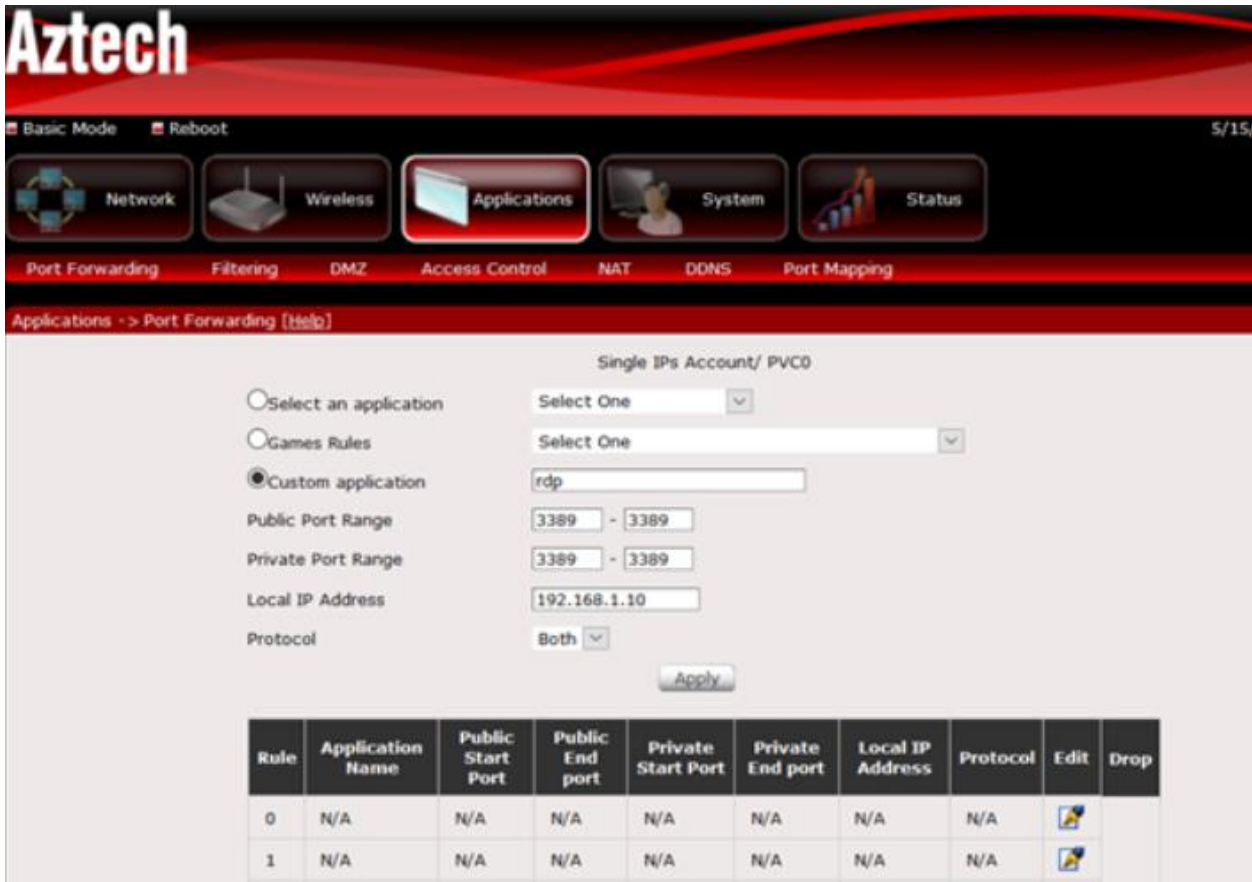

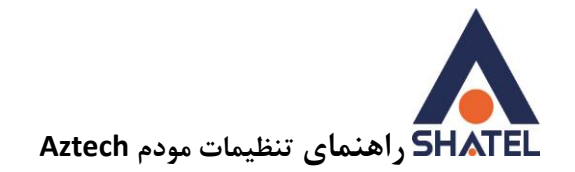

### <span id="page-12-0"></span>**مشاهده وضعیت پارامتر های خط**

ابتدا در قسمت Mode Advanced وارد شده و از زیرمجموعه های Status در قسمت Status ADSL شما میتوانید وضعیت پارامتر های خط را مشاهده کنید.

ابتدا باید به گزینه Data Rate توجه شود. سپس میزان سیگنال خط (SNR Margin) مورد بررسی قرار میگیرد.

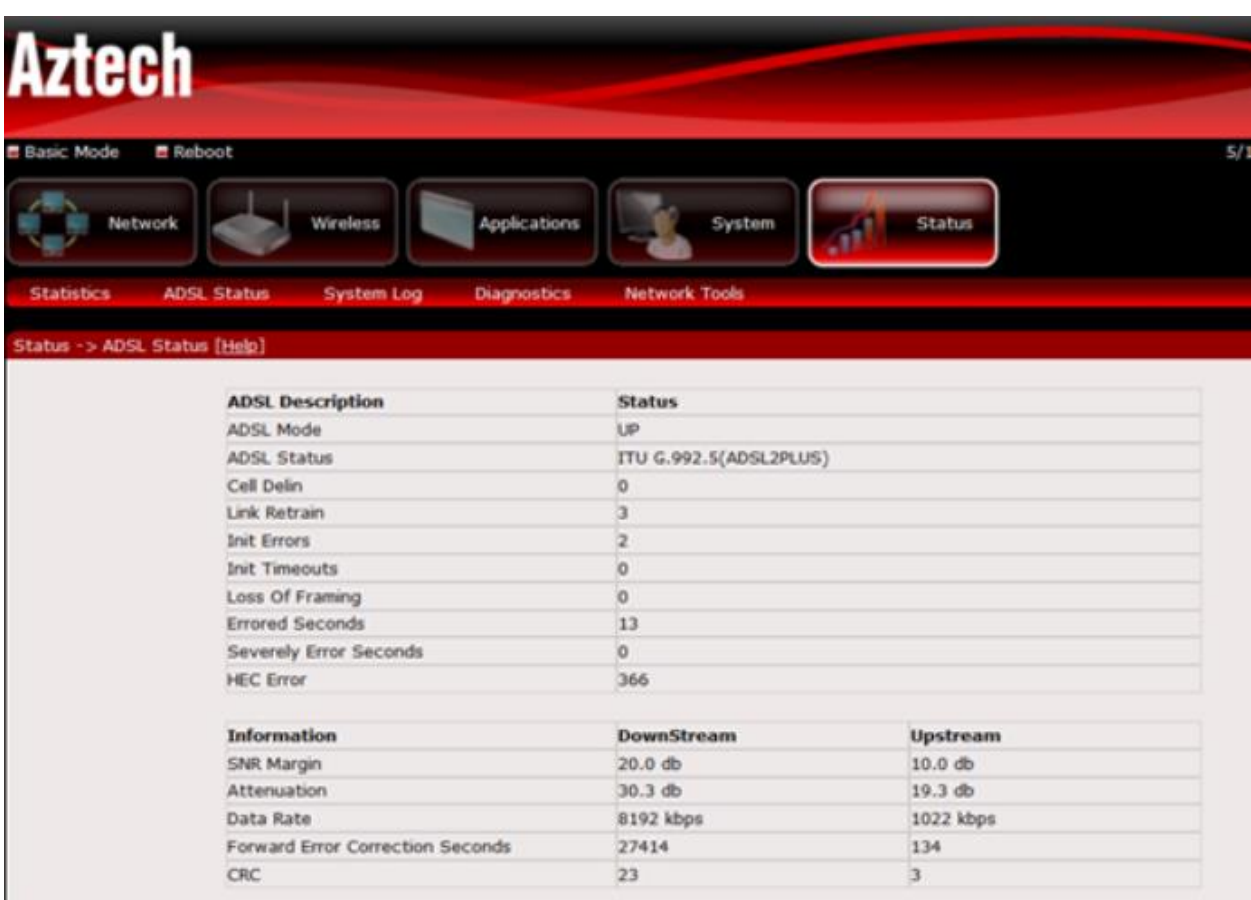

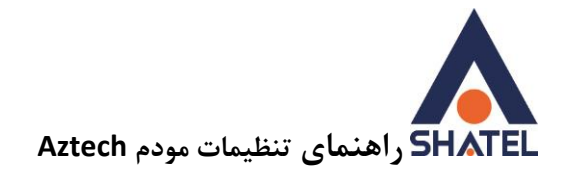

## <span id="page-13-0"></span>**تغییر رمز کنسول مودم**

ابتدا در قسمت Mode Advanced وارد شده و از زیرمجموعه های System در قسمت Password شما میتوانید رمز ورود به تنظیمات مودم را تغییر دهید.

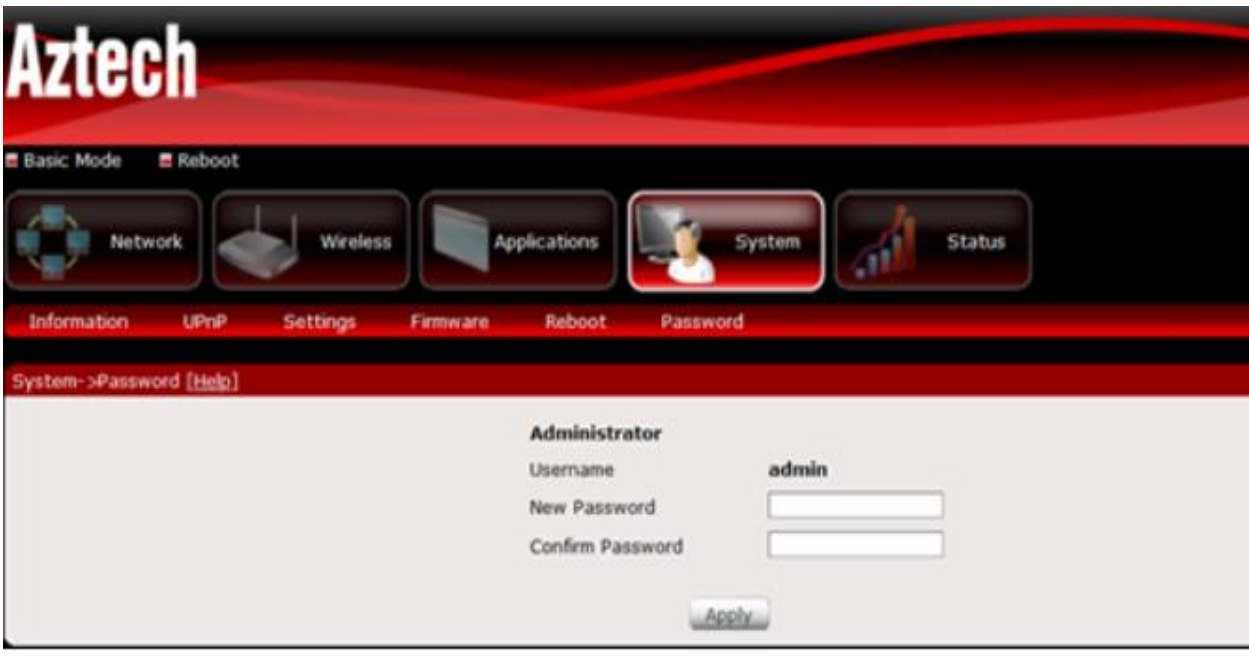

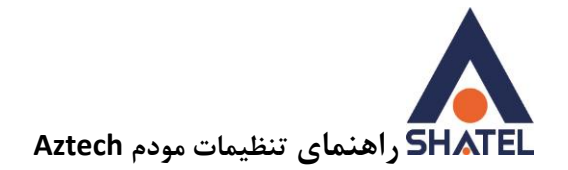

## <span id="page-14-0"></span>**تنظیمات ACL**

ابتدا در قسمت Mode Advanced وارد شده و از زیرمجموعه های Application در قسمت Control Access شما میتوانید ACL مودم را فعال کنید. کافیست تیک مربوط به acl را فعال کرده سپس در قسمت web تیک مربوط بهwan را فعال کنید و save کنید.

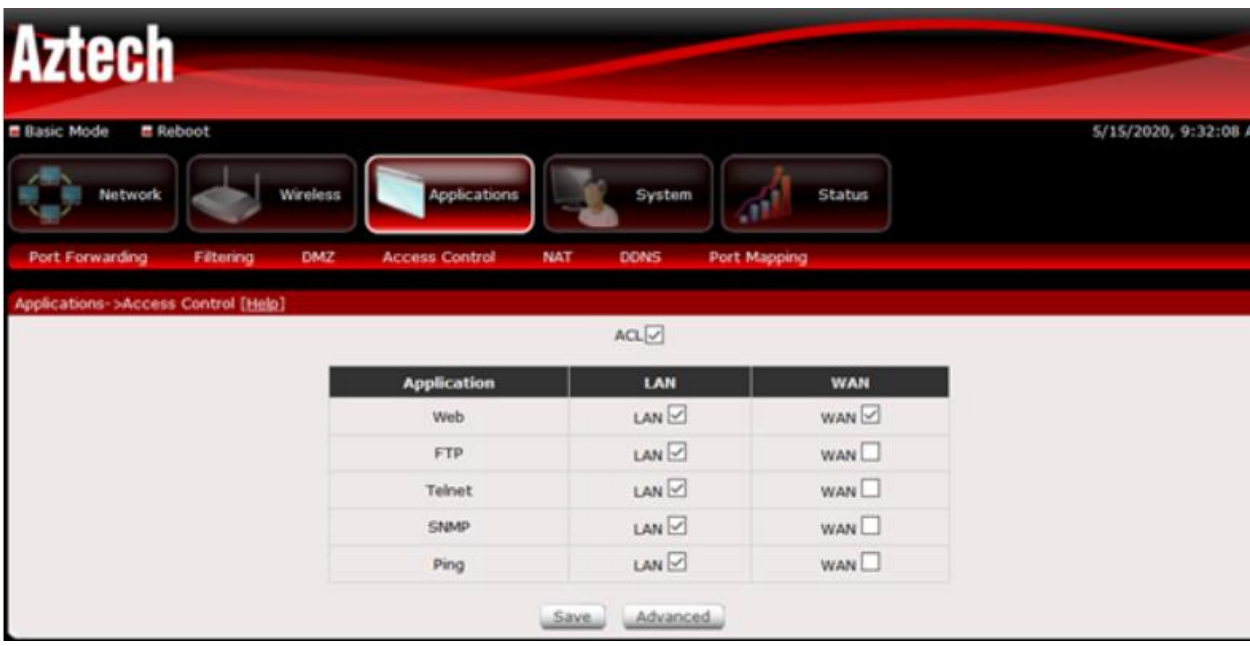

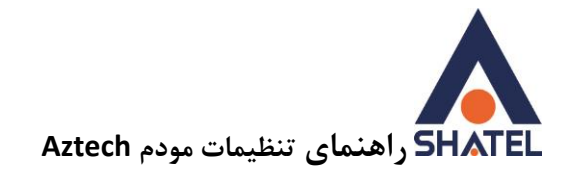

#### <span id="page-15-0"></span>**تنظیمات ACS**

ابتدا در قسمت Mode Advanced وارد شده و از زیرمجموعه های Network در قسمت Management شما میتوانید ACS مودم را فعال کنید.

URL: [http://tr069-delsa.net:9675](http://tr069-delsa.net:9675/)

Path: /tr069

Interval:3600

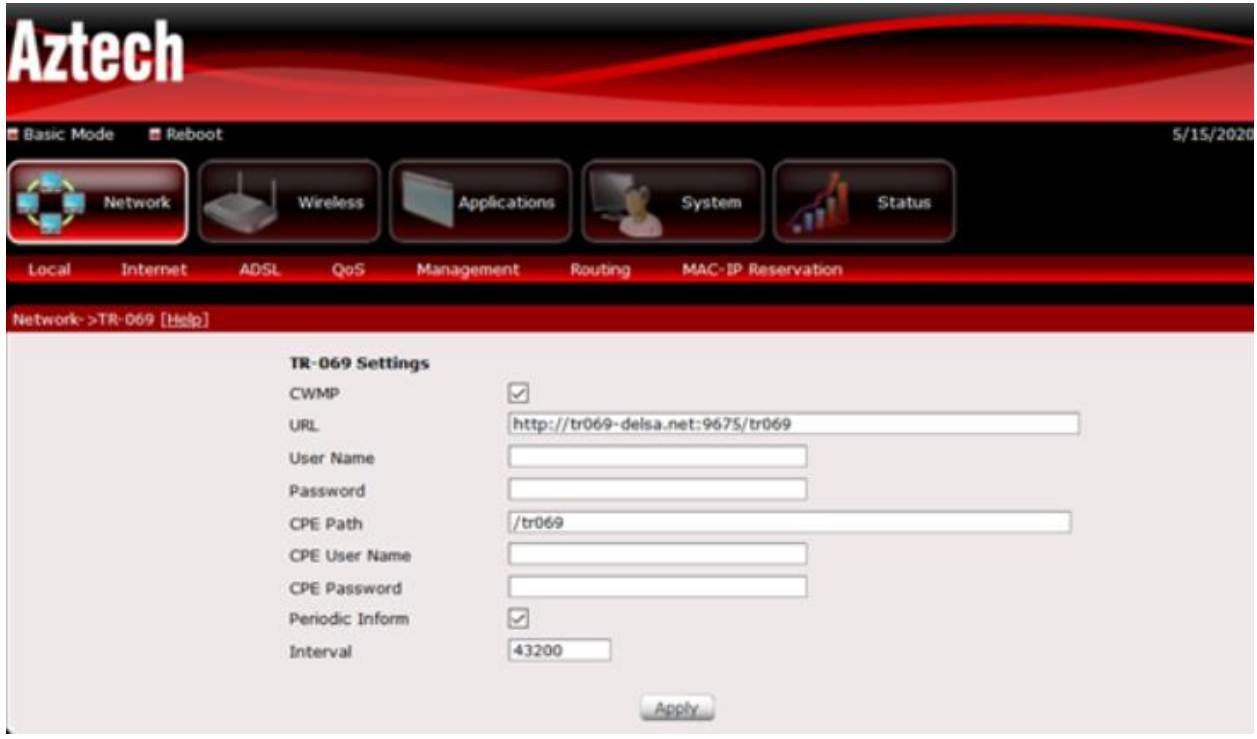